## **Guide to Downloading and Installing GeoTrust Certificates**

version 20180726.5

### The following steps should be taken to download the new certificates:

#### Download the new Intermediate Certificate

- 1) Download the new GeoTrust Intermediate Certificate
- 2) This link will take you to a page with the intermediate certificate. See picture below, figure 1.

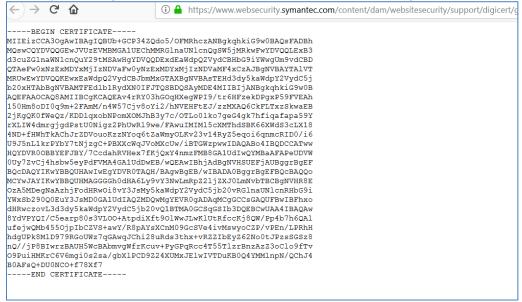

**Figure 1 - Intermediate Certificate Content** 

- 3) To save:
  - a) In Chrome, right-click and select 'Save As'
  - b) Internet Explorer certificate formatting issues have been occurring with IE, Chrome works best.
- 4) Save the file with the name intermediate.pem. Make a note of the location of the file for future reference. For example, c:\windows\temp

### Download the new Root Certificate

- 5) Next, download the root certificate
- 6) This link will take you to a page showing the root certificate, as in the picture below in figure 2.

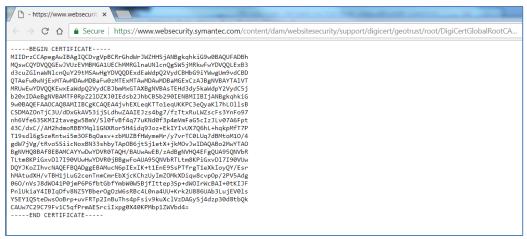

**Figure 2 - Root Certificate Content** 

- 7) To save:
  - a) In Chrome, right-click and select 'Save As'
  - b) Internet Explorer certificate formatting issues have been occurring with IE, Chrome works best.
- 8) Save the file with the name root.pem. Make a note of the location of the file for future reference. For example, c:\windows\temp

## Guide to Installing GeoTrust Certificates for Java Applications and Utilities

To import the certificate files for Java applications and utilities.

- 1) Load these files into your Java keystore. First, find where Java is installed.
  - a) If you already know where java is installed, you can ignore the next steps and skip to step 2.
  - b) On a Unix system, you can run one of these commands "which java", "echo \$JAVA\_HOME" or "locate java".
  - c) On a Windows system, you can run the "echo %JAVA\_HOME%" command.
  - d) For either of these, make a note of the path to the Java installation.
- 2) Once you have the path to the Java installation, run the following commands to install the certificates:

- > keytool -import -alias geotrustRootCA -trustcacerts -file <path\_to\_root.pem> -keystore <path to java from step 1>\jre\lib\security\cacerts
- \*\* Note: For both of these commands, you will be prompted to enter the keystore password: enter your configured keystore password (the default is 'changeit') \*\*

Note: If you see an error "already exists," this means you already have the certificates, and can skip that step.

# **Guide to Installing GeoTrust Certificates for .NET Applications**

To import the certificate files for .NET applications.

- Click Start, click Run, type certmgr.msc, and then click OK.
   Note: You may need administrative permissions to open certificate manager in Microsoft Management Console snap-in.
- Expand Certificates (local computer), expand Trusted Root Certification Authorities and then click Certificates, shown in Figure 3.

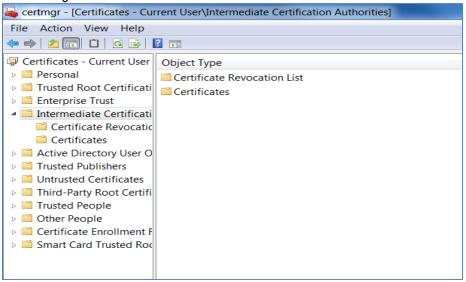

Figure 3 - Intermediate Certificate Store Location

3) Confirm the intermediate certificate is not already listed – GeoTrust RSA CA 2018

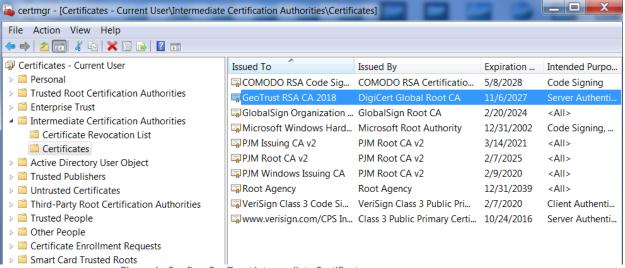

Figure 4 - Confirm GeoTrust Intermediate Certificate

- 4) If not listed, expand certificates (local computer), expand Intermediate Certification Authorities rightclick Certificates, click All Tasks, and then click Import.
- 5) **Import** the intermediate certificate.
  - a. In the Certificate Import Wizard dialog box, figure 5, click Next.

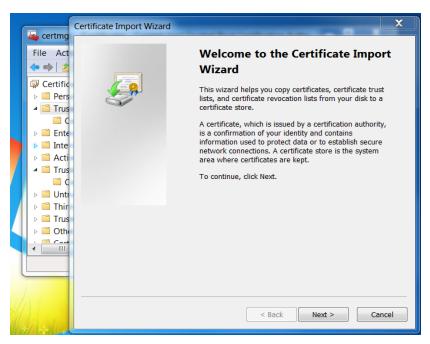

Figure 5 - Certificate Import Wizard

b. In the **File name** box (figure 6), give the path of the intermediate certificate authority file downloaded in the first section of this document. For example, c:\windows\temp\intermediate.pem

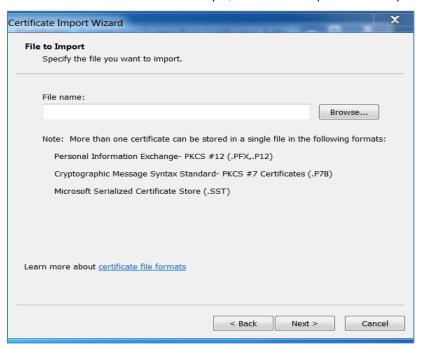

Figure 6 - Import File

- Click Next two times.
- 7) Click Finish, and then click OK. You should see a message appear 'The import was successful'.

### Import the Root Certificate

- 8) Expand Certificates (local computer), expand Trusted Root Certification Authorities, and then click Certificates.
  - a. In the right pane, confirm that the certificate for 'DigiCert Global Root CA' is not listed.
  - b. If not listed, import the root certificate.

- c. Expand Certificates (local computer), right-click Trusted Root Certification Authorities, click All Tasks, and then click Import.
- 9) **Import** the root certificate
  - a. In the Certificate Import Wizard dialog box, figure 7, click Next.

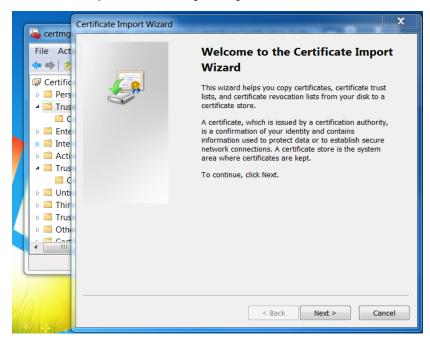

Figure 7 - Certificate Import Wizard

b. In the **File name** box (figure 8), give the path of the root certificate authority file downloaded in the first section of this document. For example, c:\windows\temp\root.pem

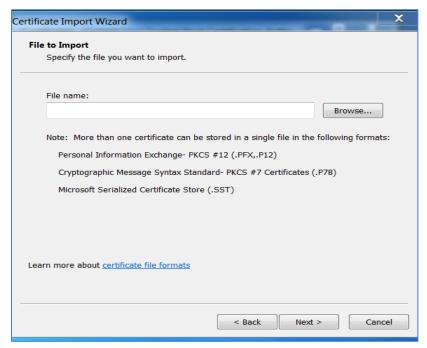

Figure 8 - Import File

- 10) Click Next two times.
- 11) Click Finish, and then click OK. You should see a message appear 'The import was successful'.